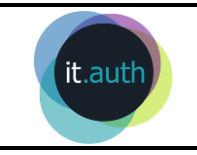

# **Υποβολή αιτημάτων προς τη Μονάδα μου**

#### **1. Εισαγωγή**

Η υποβολή αιτημάτων του προσωπικού του τμήματος προς τη Γραμματεία του τμήματος μπορεί να γίνεται με χρήση της νέας υπηρεσίας Ηλεκτρονικής Διαχείρισης Εγγράφων ΑΠΘ – docs.auth.

Ακολουθεί η περιγραφή της διαδικασίας αποστολή αιτήματος στη Μονάδα μου με την εφαρμογή docs.auth.

## **2. Είσοδος στο περιβάλλον**

Η υπηρεσία ηλεκτρονικής διαχείρισης εγγράφων φιλοξενείται στην ιστοσελίδα **[docs.auth.gr](https://docs.auth.gr/)**. Για να εισέλθουμε δίνουμε το όνομα χρήστη και τον κωδικό πρόσβασης του ιδρυματικού μας λογαριασμού.

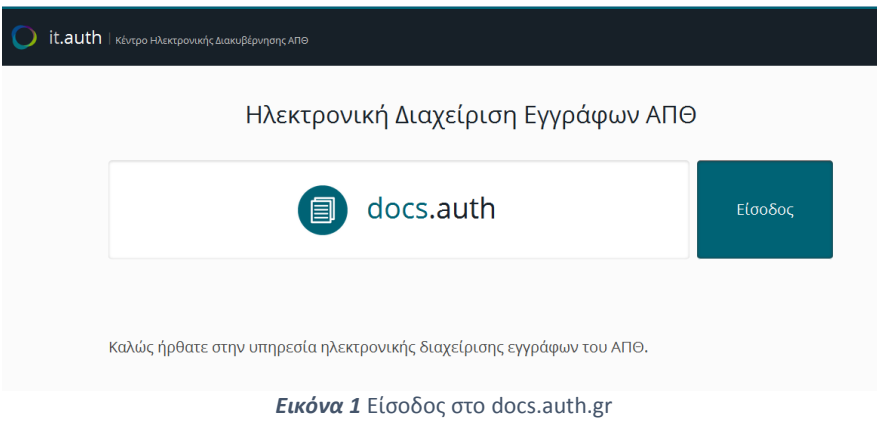

## **3. Διαδικασία αποστολής αιτήματος στη Μονάδα μου**

Εφόσον έχουμε ετοιμάσει την αίτησή μας (αρχείο PDF), μπορούμε να προχωρήσουμε με την αποστολή της στη Μονάδα μας. Αν η αίτηση περιλαμβάνει συνοδευτικά έγγραφα τότε θα πρέπει να επισυναφθούν στην αίτηση ώστε **να στείλουμε μόνο ένα αρχείο στο ΤΠΔ ως αίτηση**. Ο απλούστερος τρόπος για να γίνει αυτό είναι κατά τη σάρωση όλων των εγγράφων να δημιουργηθεί ένα αρχείο PDF που θα αποστείλουμε ως συνολική αίτηση στη Μονάδα. Εναλλακτικά, αν όλα τα έγγραφα μας είναι στη μορφή Microsoft Word Document μπορούμε να μετατρέψουμε όλο το αρχείο σε μορφή PDF από την επιλογή *Αρχείο > Αποθήκευση ως* του Microsoft Word. **Το τελικό αρχείο προς αποστολή θα πρέπει να περιέχει όλα τα απαραίτητα έγγραφα μαζί με την αίτηση και θα πρέπει να είναι τύπου PDF**.

1. Στο περιβάλλον docs.auth.gr επιλέγουμε **Τα Αρχεία μου > Μεταφόρτωση > Επιλογή αρχείου/ων για ανέβασμα**  για να ανεβάσουμε την αίτηση.

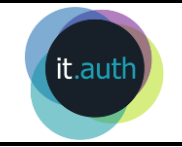

#### **Υπηρεσία Ηλεκτρονικής Διαχείρισης Εγγράφων ΑΠΘ-docs.auth.gr Οδηγίες υποβολής αιτημάτων στη Μονάδα μου**

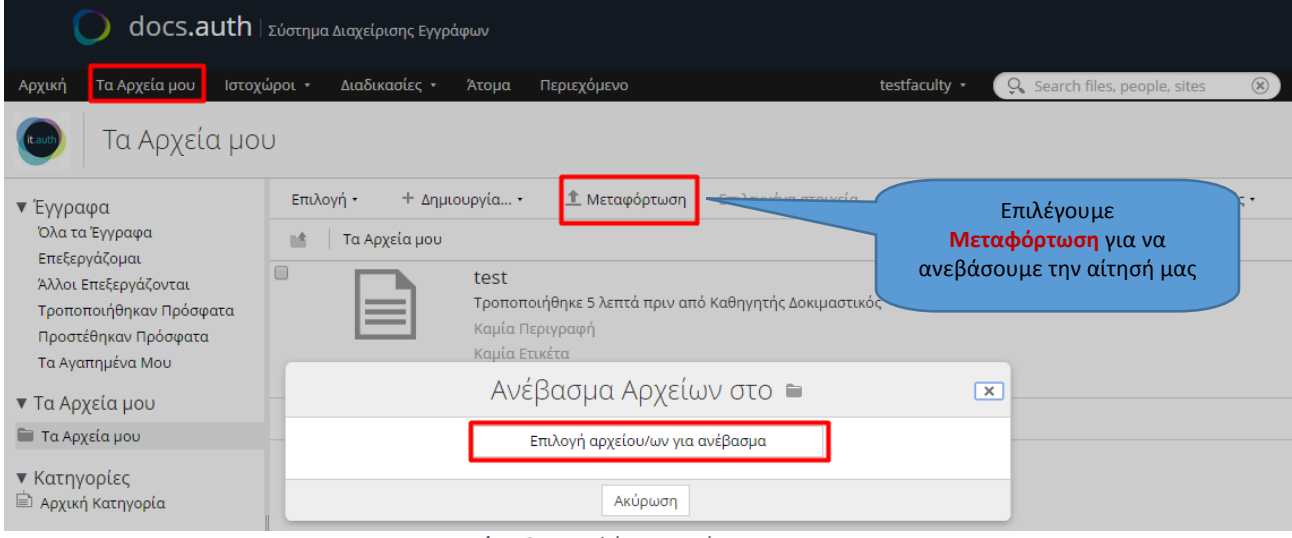

- *Εικόνα 2* Μεταφόρτωση αίτησης
- 2. Επιλέγουμε να ανοίξει το αρχείο που ανεβάσαμε και στη συνέχεια από δεξιά **Έναρξη διαδικασίας > Αίτημα προς τη Μονάδα μου**.

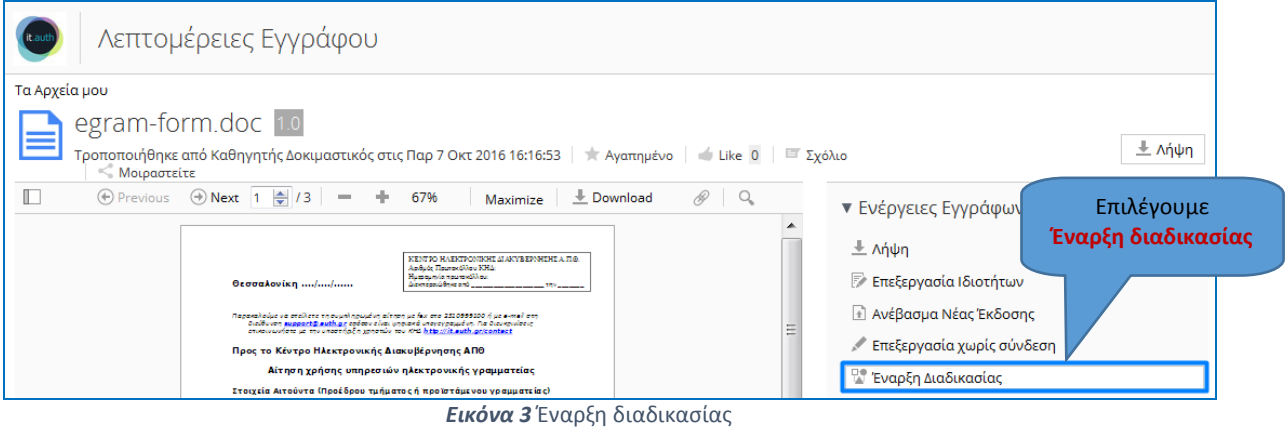

3. Στο παράθυρο που εμφανίζεται επιλέγουμε και πάλι **Έναρξη διαδικασίας** για να υποβληθεί το αίτημα στη γραμματεία του τμήματός μου.

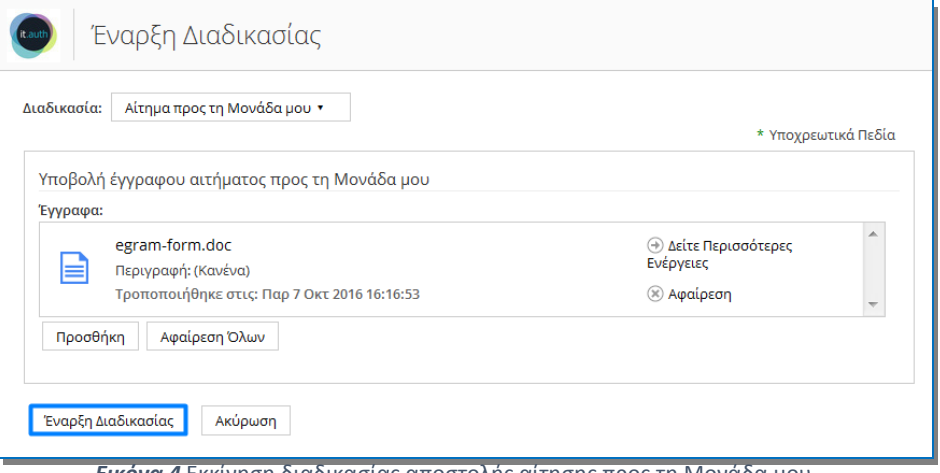

 *Εικόνα 4* Εκκίνηση διαδικασίας αποστολής αίτησης προς τη Μονάδα μου

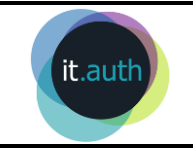

4. Το σύστημα θα μας αποστείλει ενημερωτικό email σχετικά με την αποστολή του αιτήματος στη Γραμματεία του τμήματος (Εικόνα 5) και ακολούθως περιμένουμε ενημέρωση σχετικά με την πορεία της αίτησής μας.

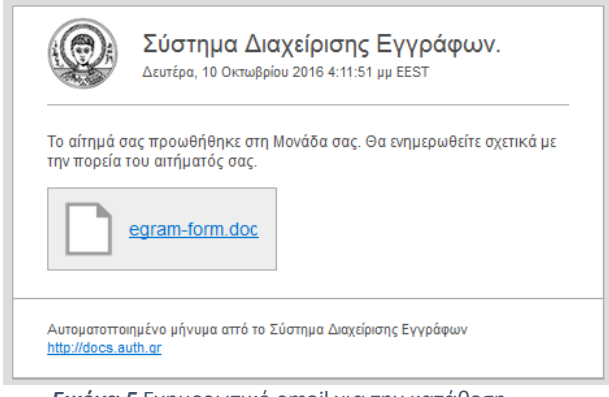

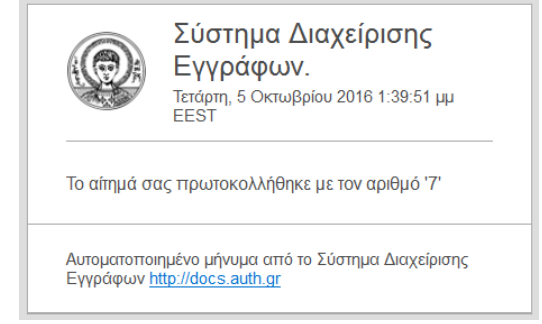

της αίτησης

 *Εικόνα 5* Ενημερωτικό email για την κατάθεση *Εικόνα 6* Ενημερωτικό email με τον αρ. πρωτ. που έλαβε η αίτηση

- 5. Όταν γίνει η πρωτοκόλληση από την γραμματεία, το σύστημα θα μας ενημερώσει με νέο email με τον αριθμό πρωτοκόλλου που έλαβε (Εικόνα 6) ή απλά το email θα περιέχει ενημέρωση για την καταχώρηση του αιτήματός μας αν αυτό δεν απαιτεί πρωτοκόλληση.
- 6. Όταν η γραμματεία ολοκληρώσει τις ενέργειες και ανεβάσει το έγγραφο της απάντηση (π.χ. τη βεβαίωση που ζητήσαμε) ολοκληρώνει τις απαιτούμενες ενέργειες στο σύστημα διαχείρισης εγγράφων και ενημερωνόμαστε αυτόματα μέσω νέου email ότι η απάντηση στην αίτησή μας είναι διαθέσιμη στα αρχεία μας ενώ μπορούμε να έχουμε πρόσβαση σε αυτήν και μέσω του email που λαμβάνουμε (Εικόνα 7).

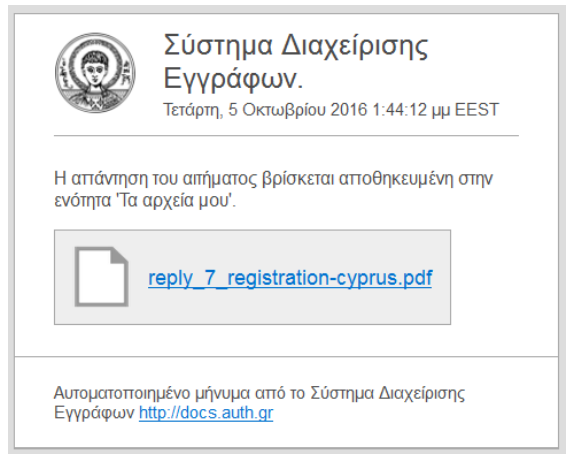

*Εικόνα 7* Email απάντησης με την αιτούμενη βεβαίωση